# **Kiox** Online Version (BUI330)

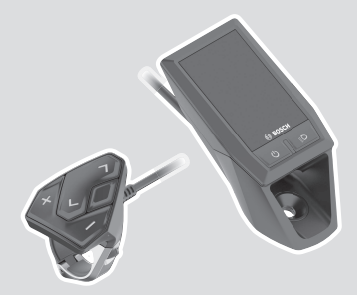

**no** Original bruksanvisning

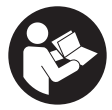

### Norsk – **2**

# **Innholdsfortegnelse**

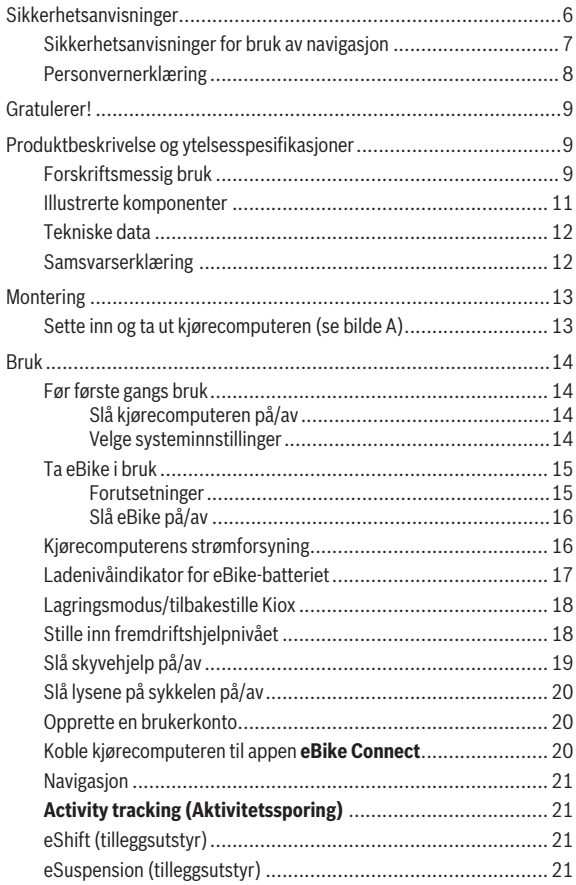

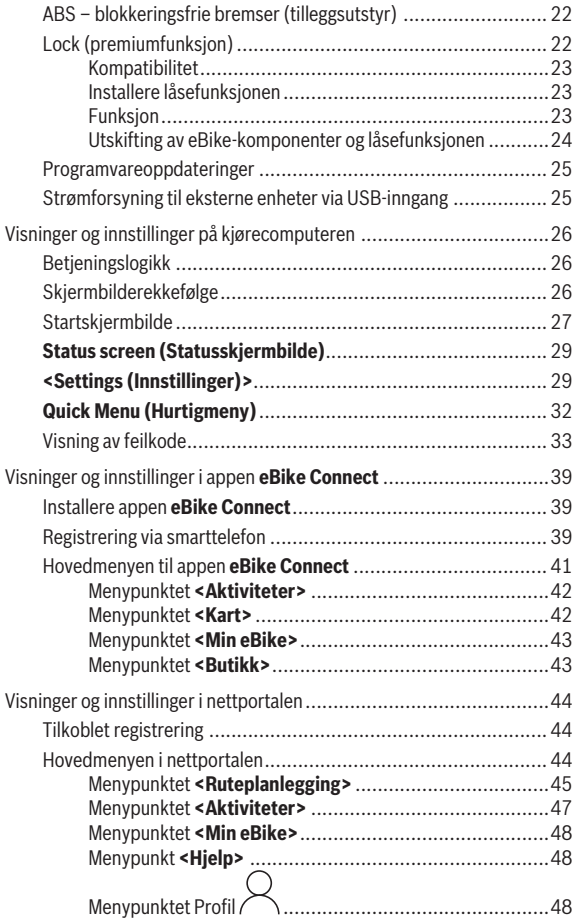

### Norsk – **5**

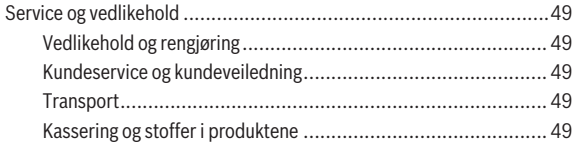

# <span id="page-5-0"></span>**Sikkerhetsanvisninger**

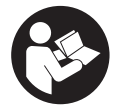

**Les sikkerhetsanvisningene og instruksene.** Hvis ikke sikkerhetsanvisningene og instruksene tas til følge, kan det oppstå elektrisk støt, brann og/eller alvorlige personskader.

**Oppbevar alle sikkerhetsinstruksene og anvisningene for fremtidig bruk.**

Begrepet **eBike-batteri** som brukes i denne bruksanvisningen, refererer til alle originale Bosch eBike-batterier.

- u **Følg sikkerhetsanvisningene og instruksjonene i alle bruksanvisningene for eBike-komponentene og brukerhåndboken for din eBike.**
- u **Du må ikke la deg forstyrre av visningene på kjørecomputeren.** Det kan oppstå farlige situasjoner hvis du ikke til enhver tid følger med på trafikken. Hvis du i tillegg til å endre fremdriftshjelpen ønsker å foreta inntasting på kjørecomputeren, må du stoppe før du gjør dette.
- ► Still inn displaylysstyrken slik at du kan oppfatte viktig informasion **eller varselsymboler.** Feil innstilling av displaylysstyrken kan føre til farlige situasioner.
- u **Du må ikke åpne kjørecomputeren.** Kjørecomputeren kan bli ødelagt hvis den åpnes, og garantien vil da opphøre.
- u **Du må ikke bruke kjørecomputeren som håndtak.** Hvis du løfter elsykkelen ved å holde i kjørecomputeren, kan kjørecomputeren skades permanent.
- **► Funksionen skyvehielp må utelukkende brukes ved skyving av eBike.** Det er fare for personskader hvis hjulene på eBike ikke har bakkekontakt mens skyvehjelpen er i bruk.
- u **Det kan hende at pedalene roterer når skyvehjelpen er slått på.** Når skyvehjelpen er aktivert, må du passe på at du har beina i tilstrekkelig avstand fra de roterende pedalene. Det kan oppstå personskader.
- u **Når du bruker trillehjelpen, må du passe på at du hele tiden kan kontrollere eBike og holde den sikkert.** I visse situasjoner kan det hende at trillehjelpen slutter å fungere (for eksempel at pedalen støter mot en hindring eller at knappen på betjeningsenheten slippes utilsiktet). eBike kan plutselig bevege seg mot deg eller velte. Spesielt ved ekstra last på sykkelen medfører dette en risiko for brukeren. Det er viktig at du

unngår situasjoner der du ikke kan holde eBike av egen kraft når du bruker trillehielpen!

- u **Du må ikke sette eBike opp ned på styret og setet hvis kjørecomputeren eller holderen til denne rager ut over styret.** Kjørecomputeren eller holderen kan få permanente skader. Ta også ut kjørecomputeren før sykkelen festes i en monteringsholder, slik at ikke kjørecomputeren faller ut eller skades.
- **► Forsiktig!** Når betieningsenheten brukes med *Bluetooth*®, kan det oppstå forstyrrelser på andre instrumenter og anlegg, på fly og medisinsk utstyr (for eksempel pacemakere og høreapparater). Skader på mennesker og dyr i umiddelbar nærhet kan heller ikke utelukkes helt. Bruk ikke betjeningsenheten med *Bluetooth*® i nærheten av medisinsk utstyr, bensinstasjoner, kjemiske anlegg, områder med eksplosjonsfare og områder der det foregår sprengningsarbeid. Bruk ikke betjeningsenheten med *Bluetooth*® om bord på fly. Unngå langvarig bruk nær kroppen.
- ► Ordmerket *Bluetooth*<sup>®</sup> og symbolene (logoer) er registrerte varemerker og eiendommen til Bluetooth SIG, Inc. Enhver bruk av dette ordmerket/ symbolet av Robert Bosch GmbH, Bosch eBike Systems skjer under lisens.
- ► Kjørecomputeren er utstyrt med et radiogrensesnitt. Lokale **restriksjoner for bruk av dette, for eksempel om bord på fly eller på sykehus, må overholdes.**

#### <span id="page-6-0"></span>**Sikkerhetsanvisninger for bruk av navigasjon**

- u **Planlegg ikke ruter mens du sykler. Stopp, og angi et nytt mål mens sykkelen står stille.** Det kan oppstå farlige situasjoner hvis du ikke til enhver tid følger med på trafikken.
- **► Avbryt ruten hvis navigasionen foreslår en vei som er risikabel eller farlig sett i forhold til dine ferdigheter.** Be navigasjonssystemet foreslå en alternativ rute.
- **EXECTE FIGHTS RESPEKTER IS A RESPEKTER IS A RESPEKTER IS A RESPECTED FOR EXECUTI navigasjonsanvisningene.** Navigasjonssystemet kan ikke ta hensyn til veiarbeid og tidsbegrensede omkjøringer.
- **► Bruk ikke navigasionen i sikkerhetskritiske eller uklare situasioner (veisperringer, omkjøring osv.).** Ha alltid med deg ekstra kart og kommunikasjonsutstyr.

### <span id="page-7-0"></span>**Personvernerklæring**

Hvis kjørecomputeren sendes til Bosch for service, kan eventuelt dataene som er lagret på kjørecomputeren, overføres til Bosch.

# <span id="page-8-0"></span>**Gratulerer!**

Gratulerer med din kjørecomputer.

Kiox tar seg av eBike-styringen og informerer deg om alle viktige kjøredata.

- Kjørecomputer med separat betjeningsenhet
- *Bluetooth*®-forbindelse med pulsbelte er mulig

# **Oppdateringer**

Funksjonsomfanget til din Kiox utvides kontinuerlig. Du bør derfor passe på å oppdatere din smarttelefonapp **eBike Connect**. Med denne appen kan du laste ned nye funksjoner og overføre dem til Kiox.

Programvareendringer for feilretting og funksjonsutvidelser kan når som helst lanseres, i tillegg til funksjonene som vises her.

# <span id="page-8-1"></span>**Produktbeskrivelse og ytelsesspesifikasjoner**

# <span id="page-8-2"></span>**Forskriftsmessig bruk**

Kjørecomputeren **Kiox** er beregnet for styring av eBike og visning av kjøredata.

For at alle funksjonene til kjørecomputeren **Kiox** skal kunne brukes, kreves en kompatibel smarttelefon med appen **eBike Connect** (finnes i Apple App Store eller Google Play Store) og registrering i nettportalen **eBike Connect** [\(www.ebike-connect.com](http://www.ebike-connect.com)).

#### Norsk – **10**

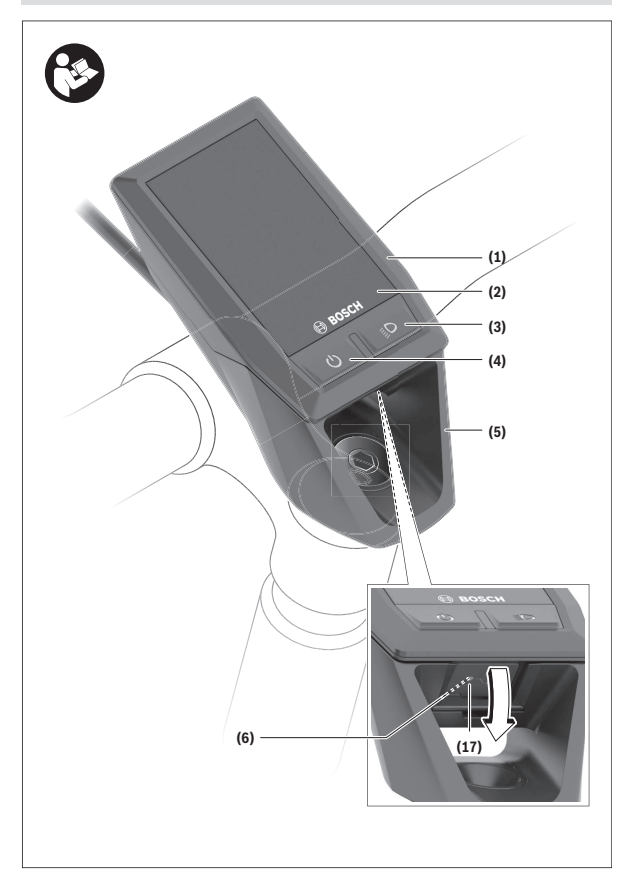

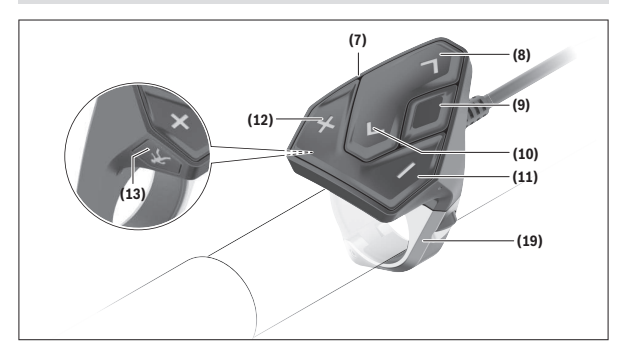

#### <span id="page-10-0"></span>**Illustrerte komponenter**

- **(1)** Kjørecomputer
- **(2)** Display
- **(3)** Knapp for lys på sykkel
- **(4)** Av/på-knapp for kjørecomputer
- **(5)** Holder for kjørecomputer
- **(6)** USB-tilkobling
- **(7)** Betjeningsenhet
- **(8)** Bla forover/til høyre-knapp **>**
- **(9)** Valgknapp
- **(10)** Bla bakover/til venstre-knapp **<**
- **(11)** Knapp for redusert fremdriftshjelp **–**/ bla ned
- **(12)** Knapp for økt fremdriftshjelp **+**/ bla opp
- **(13)** Knapp for skyvehjelp
- **(17)** Deksel for USB-innganga)
- **(19)** Holder for betjeningsenhet
- a) Kan fås som reservedel

### <span id="page-11-0"></span>**Tekniske data**

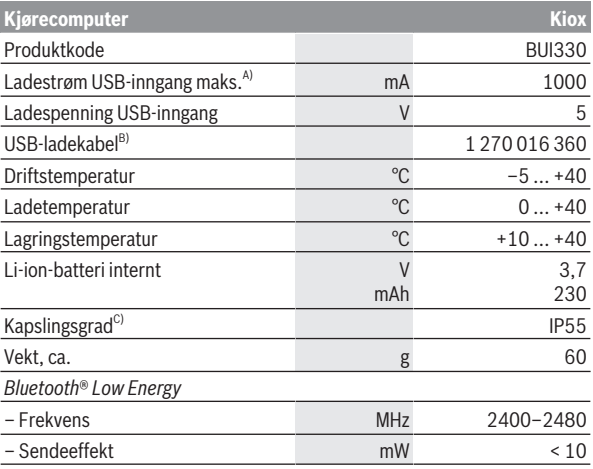

A) ved omgivelsestemperatur <25 °C

B) Inngår ikke i standardleveransen

C) ved lukket USB-deksel

#### <span id="page-11-1"></span>**Samsvarserklæring**

Robert Bosch GmbH, Bosch eBike Systems, erklærer herved at radioutstyrstypen **Kiox** er i samsvar med direktivet 2014/53/EU. Den fullstendige teksten i EU-samsvarserklæringen finnes på følgende nettadresse: [www.bosch-ebike.com/conformity](http://www.bosch-ebike.com/conformity).

# <span id="page-12-0"></span>**Montering**

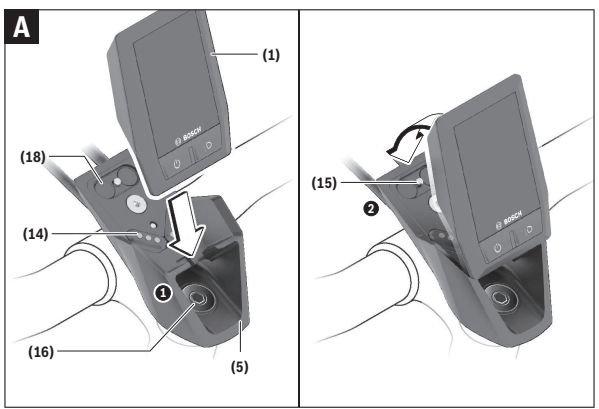

- **(1)** Kjørecomputer
- **(5)** Holder for kjørecomputer
- **(14)** Kontakter til drivenheten
- **(15)** Blokkeringsskrue for kjørecomputeren
- **(16)** Styreskrue
- **(18)** Magnetfeste

# <span id="page-12-1"></span>**Sette inn og ta ut kjørecomputeren (se bilde A)**

Sett først den nedre delen av Kiox på holderen **(5)**, og fell den litt frem til det merkes at kjørecomputeren festes i magnetholderen.

For å ta den ut holder du oppe på kjørecomputeren og trekker den mot deg til den løsner fra magnetholderen.

#### $\blacktriangleright$  Ta av kjørecomputeren når du parkerer din eBike.

Det er mulig å feste kjørecomputeren slik at den ikke kan tas ut av holderen. Løsne styreskruen **(16)** helt til holderen til Kiox kan svinges ut på siden. Sett kjørecomputeren i holderen. Skru inn blokkeringsskruen (M3, 6 mm lang) i

gjengene til kjørecomputeren fra undersiden (bruk av en lengre skrue kan føre til skade på kjørecomputeren). Sving holderen tilbake igjen, og stram styreskruen som angitt av produsenten.

# <span id="page-13-0"></span>**Bruk**

### <span id="page-13-1"></span>**Før første gangs bruk**

- u **Fjern beskyttelsesfolien til displayet før du bruker kjørecomputeren første gang, slik at du får maksimal glede av alle funksjonene.** Hvis beskyttelsesfolien ikke tas av, kan det føre til at funksjonene eller ytelsen til kjørecomputeren bli dårligere.
- **► Det kan ikke garanteres at kjørecomputeren fungerer som den skal hvis ikke beskyttelsesfolien til displayet tas av.**
- **Beskyttelsesfolien på skiermen er ikke egnet for permanent bruk.** For å unngå skade på skjermen på grunn av limet anbefaler vi at du tar av beskyttelsesfolien på skjermen.

**Kiox** leveres med delvis ladet integrert batteri. Før første gangs bruk må dette batteriet lades i minst 1 time via USB-inngangen eller via eBike [\(se](#page-15-1) ["Kjørecomputerens strømforsyning", Side Norsk – 16\).](#page-15-1)

Betjeningsenheten bør være plassert slik at knappene nesten står loddrett mot styret.

Ved første gangs bruk vises først språkvalget, og deretter kan du få en forklaring av viktige funksjoner og visninger via menypunktet **<Intro to Kiox (Innføring i Kiox)>**. Menypunktet kan også hentes frem senere

via **<Settings (Innstillinger)>** → **<Information (Informasjon)>**.

#### <span id="page-13-2"></span>**Slå kjørecomputeren på/av**

For å kjørecomputeren **på** og **av** trykker du kort på av/på-knappen **(4)**.

#### <span id="page-13-3"></span>**Velge systeminnstillinger**

Sett kjørecomputeren i holderen, og følg fremgangsmåten under. Sykkelen skal stå stille.

Gå til statusskjermbildet (gå til den første visningen med **< (10)** -knappen på betjeningsenheten), og åpne **<Settings (Innstillinger)>** med valgknappen **(9)**.

Med knappene **– (11)** og **+ (12)** kan du velge ønsket innstilling og åpne denne og eventuelle undermenyer med valgknappen **(9)**. Fra den aktuelle innstillingsmenyen kan du bla tilbake til den forrige menyen med knappen **< (10)**.

I **<Sys settings (Systeminnstillinger)>** kan du foreta følgende innstillinger: – **<Brightness (Lysstyrke)>**

Lysstyrken kan stilles inn fra 0–100 % i trinn på 10. Med knappene **</>** kan verdiene stilles inn, og de kan velges med knappene **+/–**. Med alternativet **<Automatic (Automatisk)>** tilpasser lysstyrken seg automatisk til omgivelseslyset.

- **<Time (Tid)>** Med knappene </>
kan verdiene stilles inn, og de kan velges med knappene **+/–**.
- **<Date (Dato)>** Her kan den gjeldende datoen stilles inn.
- **<Time zone (Tidssone)>** Her kan tidssonen velges.
- **<24h format (24-timersformat)>** Dette tidsformatet kan slås på eller av.
- **<Bright background (Lys bakgrunn)>** Lys bakgrunn kan slås av eller på.
- **<Imperial units (Britiske enheter)>** Når dette alternativet slås på, brukes angloamerikanske måleenheter (for eksempel miles istedenfor kilometer).
- **<Language (Språk)>** Her er det mulig å velge blant følgende språk: tysk, engelsk, fransk, spansk, portugisisk, italiensk, nederlandsk, dansk og svensk.
- **<Factory reset (Tilbakestilling til fabrikkinnstillinger)>** Via dette menypunktet kan kjørecomputeren tilbakestilles til fabrikkinnstillingene.

# <span id="page-14-0"></span>**Ta eBike i bruk**

#### <span id="page-14-1"></span>**Forutsetninger**

eBike kan bare aktiveres når følgende forutsetninger er oppfylt:

- Det er satt inn et tilstrekkelig ladet eBike-batteri (se bruksanvisningen for eBike-batteriet).
- Kjørecomputeren sitter riktig i holderen.

#### <span id="page-15-0"></span>**Slå eBike på/av**

For å **slå på** eBike har du følgende muligheter:

- Trykk kort én gang på av/på-knappen **(4)** til kjørecomputeren med kjørecomputeren og eBike-batteriet satt inn.
- Trykk på av/på-knappen til eBike-batteriet hvis kjørecomputeren er satt inn (enkelte sykkelprodusenter har løsninger der det ikke er tilgang til av/ på-knappen til eBike-batteriet, se bruksanvisningen fra sykkelprodusenten).

Drivenheten aktiveres så snart du trår på pedalene (unntatt i funksjonen trillehjelp eller i assistansenivået **OFF**). Drivenhetens effekt justeres etter innstilt assistansenivå.

Når du slutter å trå på pedalene i normalmodus, eller så snart sykkelen har kommet opp i en hastighet på **25/45 km/h**, kobles assistansen fra motoren ut. Motoren aktiveres automatisk igjen når du trår på pedalene og hastigheten er under **25/45 km/h**.

For å **slå av** eBike har du følgende muligheter:

- Trykk kort på av/på-knappen **(4)** til kjørecomputeren.
- Slå av eBike-batteriet med av/på-knappen til dette (enkelte sykkelprodusenter har løsninger der det ikke er tilgang til av/på-knappen til eBike-batteriet, se bruksanvisningen fra sykkelprodusenten).
- Ta kjørecomputeren ut av holderen.

Hvis det ikke er behov for effekt fra eBike-drivenheten i løpet av ca. **10** minutter (for eksempel fordi sykkelen står i ro), og ingen knapp på kjørecomputeren eller betjeningsenheten til eBike trykkes, slås eBike automatisk av.

### <span id="page-15-1"></span>**Kjørecomputerens strømforsyning**

Hvis kjørecomputeren er plassert i holderen **(5)**, et tilstrekkelig ladet eBikebatteri er satt inn på eBike og eBike er slått på, får det interne batteriet til kjørecomputeren strøm fra eBike-batteriet og lades.

Hvis kjørecomputeren tas ut av holderen **(5)**, skjer strømforsyningen via det interne batteriet til kjørecomputeren. Hvis det interne batteriet til kjørecomputeren er svakt, vises en advarsel på displayet.

For å lade det interne batteriet til kjørecomputeren setter du kjørecomputeren i holderen **(5)** igjen. Hvis du ikke lader eBike-batteriet på dette tidspunktet, slås eBike automatisk av etter 10 minutter uten

aktivering. Da avsluttes også ladingen av det interne batteriet til kjørecomputeren.

Du kan også lade kjørecomputeren via USB-inngangen **(6)**. Da åpner du beskyttelsesdekselet **(17)**. Koble USB-kontakten til kjørecomputeren til en vanlig USB-lader (følger ikke med som standard) via en Micro-USB-kabel eller til USB-inngangen på en datamaskin (maks. **5 V** ladespenning; maks. **1000 mA** ladestrøm).

Hvis kjørecomputeren tas ut av holderen **(5)**, forblir alle verdiene for funksjonene lagret, og de vises kontinuerlig.

Etter bruk må USB-inngangen lukkes godt med beskyttelsesdekselet **(17)** igien.

Uten ny lading av det interne batteriet til kjørecomputeren beholdes dato og klokkeslett i maksimalt 6 måneder. Etter at den er slått på igjen blir dato og klokkeslett stilt inn på nytt på smarttelefonen ved *Bluetooth*®-forbindelse med appen og vellykket GPS-lokalisering.

**Merknad:** Kiox lades **bare** når den er slått på.

**Merknad:** Hvis Kiox slås av under lading med USB-kabel, kan den ikke slås på igjen før USB-kabelen er trukket ut.

**Merknad:** For at den maksimale levetiden til kjørecomputerens interne batteri skal oppnås, bør dette lades i en time hver tredje måned.

#### <span id="page-16-0"></span>**Ladenivåindikator for eBike-batteriet**

Ladenivåindikatoren til eBike-batteriet **d** (se "Startskiermbilde", [Side Norsk – 27\)](#page-26-0) vises på statusskjermbildet og i statuslinjen. Ladenivået til eBike-batteriet vises også av lysdiodene på selve eBike-batteriet.

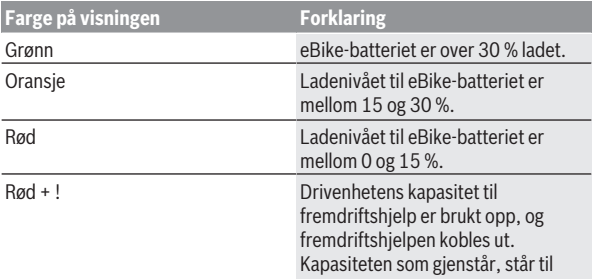

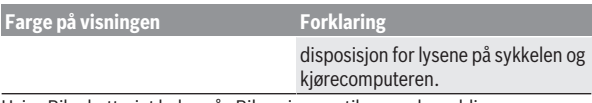

Hvis eBike-batteriet lades på eBike, vises en tilsvarende melding.

Hvis kjørecomputeren tas ut av holderen **(5)**, lagres det sist viste ladenivået til eBike-batteriet.

### <span id="page-17-0"></span>**Lagringsmodus/tilbakestille Kiox**

Kjørecomputeren har en strømsparende lagringsmodus som reduserer utladingen av det interne batteriet til et minimum. I denne modusen går dato og klokkeslett tapt.

Denne modusen kan utløses med et langt trykk (minst 8 sekunder) på av/påknappen **(4)** til kjørecomputeren.

Hvis ikke kjørecomputeren starter når av/på-knappen **(4)** trykkes kort, er kjørecomputeren i lagringsmodus.

Du kan avslutte lagringsmodus igjen ved å trykke på av/på-knappen **(4)** i minst 2 sekunder.

Kjørecomputeren registrerer om den er i helt funksjonsklar tilstand. Hvis du trykker på av/på-knappen **(4)** i minst 8 sekunder når kjørecomputeren er helt funksjonsklar tilstand, skifter kjørecomputeren til lagringsmodus. Hvis Kiox mot formodning ikke skulle befinne seg i funksjonsklar tilstand og ikke kan betjenes, fører et langt trykk (minst 8 sekunder) på av/på-knappen **(4)** til at den tilbakestilles. Etter tilbakestillingen starter kjørecomputeren automatisk på nytt etter ca. 5 sekunder. Hvis ikke Kiox starter på nytt, trykker du på av/på-knappen **(4)** i 2 sekunder.

For å tilbakestille Kiox til fabrikkinnstillingene velger du **<Settings (Innstillinger)>** → **<Sys settings (Systeminnstillinger)>** → **<Factory reset (Tilbakestilling til fabrikkinnstillinger)>**. Alle brukerdata vil da gå tapt.

### <span id="page-17-1"></span>**Stille inn fremdriftshjelpnivået**

Du kan stille inn på betjeningsenheten **(7)** hvor mye hjelp du skal få fra drivenheten når du tråkker. Assistansenivået kan endres også mens du er på tur.

**Merk:** På enkelte utførelser kan nivået på fremdriftshjelpen være forhåndsinnstilt og ikke mulig å endre. Antallet fremdriftshjelpnivåer kan også være mindre enn beskrevet her.

Maksimalt er følgende assistansenivåer tilgiengelige:

- **OFF:** Hjelpen fra drivenheten er slått av, og eBike kan brukes som en vanlig tråsykkel. Trillehjelpen kan ikke aktiveres i dette assistansenivået.
- **ECO:** aktiv assistanse ved maksimal effektivitet, for maksimal rekkevidde
- **TOUR/TOUR+:**

**TOUR:** jevn assistanse, for sykkelturer med stor rekkevidde **TOUR+:** dynamisk assistanse for naturlig og sportslig sykling (bare i forbindelse med **eMTB**)

#### – **SPORT/eMTB:**

**SPORT:** kraftfull assistanse, for sportslig sykling i kupert terreng og i bytrafikk

**eMTB:** optimal assistanse i ethvert terreng, sportslig igangkjøring, forbedret dynamikk, maksimal ytelse (**eMTB** er bare tilgjengelig i kombinasjon med drivenhetene BDU250P CX, BDU365, BDU450 CX og BDU480 CX. En programvareoppdatering kan eventuelt være nødvendig.)

– **TURBO:** maksimal assistanse opp til høy tråkkfrekvens, for sportslig sykling

For å **øke** nivået på hjelpen trykker du gjentatte ganger på knappen **+ (12)** på betjeningsenheten helt til ønsket nivå på hjelpen vises. For å **senke** nivået trykker du på knappen **– (11)**.

Effekten fra drivenheten som stilles til disposisjon, vises i **h** [\(se](#page-26-0) ["Startskjermbilde", Side Norsk – 27\).](#page-26-0) Den maksimale effekten til drivenheten avhenger av valgt assistansenivå.

Hvis kjørecomputeren tas ut av holderen **(5)**, lagres det sist viste fremdriftshielpnivået.

# <span id="page-18-0"></span>**Slå skyvehjelp på/av**

Trillehjelpen kan gjøre det lettere å skyve din eBike. Hastigheten i denne funksjonen avhenger av hvilket gir som er valgt og kan maksimalt komme opp i **6 km/h**.

► Funksionen skyvehielp må utelukkende brukes ved skyving av eBike. Det er fare for personskader hvis hjulene på eBike ikke har bakkekontakt mens skyvehjelpen er i bruk.

For å **aktivere** trillehjelpen trykker du kort på knappen **WALK** på kjørecomputeren. Etter aktivering trykker du på knappen **+** innen 10 sekunder og holder den inne. Motoren til eBike kobles inn.

**Merk:** Skyvehjelpen kan ikke aktiveres i fremdriftshjelpnivået **OFF**.

Trillehjelpen **slås av** i følgende situasjoner:

- Du slipper knappen **+ (12)**,
- hjulene på eBike blir blokkert (f.eks. på grunn av bremsing eller støt mot en hindring),
- hastigheten overskrider **6 km/h**.

Virkemåten til skyvehjelpen er underlagt landsspesifikke bestemmelser og kan derfor avvike fra beskrivelsen over.

# <span id="page-19-0"></span>**Slå lysene på sykkelen på/av**

I utførelsen der sykkellyset får strøm fra eBike kan front- og baklykten slås på samtidig med knappen for sykkellys **(3)**.

Kontroller at lysene på sykkelen fungerer riktig før hver sykkeltur.

Når lyset er slått på, lyser indikatoren for lys på sykkelen **c** [\(se](#page-26-0)

["Startskjermbilde", Side Norsk – 27\)](#page-26-0) i statuslinjen på displayet.

Lyset på sykkelen har ingen innflytelse på bakgrunnslyset til displayet.

### <span id="page-19-1"></span>**Opprette en brukerkonto**

For å kunne bruke alle funksjonene til kjørecomputeren må du registrere deg på nettet.

Du kan opprette en brukerkonto via appen **eBike Connect** eller direkte på [www.ebike-connect.com.](https://www.ebike-connect.com) Oppgi informasjonen som er nødvendig for registreringen. Du kan laste ned appen **eBike Connect** gratis i Apple App Store (for Apple iPhone) eller Google Play Store (for Android-enheter). Med brukerkontoen kan du blant annet se kjøredataene dine, og du kan planlegge ruter uten at du er koblet til internett og overføre disse rutene til kjørecomputeren.

# <span id="page-19-2"></span>**Koble kjørecomputeren til appen eBike Connect**

Forbindelse med smarttelefonen opprettes på følgende måte:

- Start appen.
- Velg fanen **<Min eBike>**.
- Velg **<Legg til ny eBike-enhet>**.

– Legg til **Kiox**.

I appen vises nå en melding om at knappen for sykkellys **(3)** skal trykkes i 5 sekunder på kjørecomputeren.

Trykk i 5 sekunder på knappen **(3)**. Kjørecomputeren aktiverer *Bluetooth*® *Low Energy*-forbindelsen automatisk og skifter til sammenkoblingsmodus.

Følg anvisningene på skjermen. Brukerdataene synkroniseres når sammenkoblingsprosedyren er avsluttet.

**Merknad:** *Bluetooth*®-forbindelsene må ikke aktiveres manuelt.

# <span id="page-20-0"></span>**Navigasjon**

Navigasjonsfunksjonen til Kiox hjelper deg når du skal utforske ukjente områder. Navigasjonen startes fra smarttelefonen. Via *Bluetooth*® er kjørecomputeren koblet til denne og viser den planlagte turen på displayet, i form av en linje som angir ruten.

# <span id="page-20-1"></span>**Activity tracking (Aktivitetssporing)**

For å logge aktiviteter må du være pålogget eller registrert i nettportalen **eBike Connect** eller i appen **eBike Connect**.

For at aktiviteter skal kunne registreres, må du gi ditt samtykke til lagring av posisjonsdata i portalen eller appen. Først da vises aktivitetene dine i portalen og i appen. Posisjonen registreres baren år du er pålogget som bruker på kjørecomputeren.

# <span id="page-20-2"></span>**eShift (tilleggsutstyr)**

eShift er integreringen av elektroniske girsystemer i eBike. eShiftkomponentene er koblet til drivenheten elektrisk hos produsenten. Betieningen av de elektroniske girsystemene er beskrevet i en egen bruksanvisning.

# <span id="page-20-3"></span>**eSuspension (tilleggsutstyr)**

eSuspension er integreringen av elektroniske dempings- og fjæringselementer i eBike. Via **Quick Menu (Hurtigmeny)** kan forhåndsdefinerte innstillinger for eSuspension-systemet velges hvis et slikt system er montert i din eBike.

Når systemet slås på eller når Kiox settes i holderen, vises en kort stund hvilken eSuspension-modus som er aktivert. Systemet starter alltid med den modusen som sist var aktiv.

Når du tar ut Kiox, eBike-batteriet er tomt eller du kjører på lysreserve, stilles fjæringen inn på myk modus.

Du finner mer informasjon om innstillingene i bruksanvisningen fra produsenten av eSuspension.

eSuspension tilbys bare sammen med kjørecomputeren Kiox og er bare mulig i kombinasjon med drivenhetene BDU450 CX, BDU480 CX og BDU490P.

# <span id="page-21-0"></span>**ABS – blokkeringsfrie bremser (tilleggsutstyr)**

Hvis eBike er utstyrt med Bosch eBike-ABS, vises kontrollampen på displayet til kjørecomputeren ved systemstart og ved feil. Kontrollampen slukker så snart du sykler raskere med eBike enn **6 km/h** og ABS ikke registrerer noen feil. Hvis det oppstår en ABS-feil under sykling, advarer kontrollampen på displayet om at ABS ikke er aktivt. Når du kvitterer feilen, vises teksten **<ABS>** istedenfor ladenivået. Du kan fortsette sykkelturen, og du vil fortsatt få påminnelse om at ABS ikke er aktivt.

Du finner mer informasjon om ABS og hvordan dette systemet fungerer i brukerveiledningen for ABS.

### <span id="page-21-1"></span>**Lock (premiumfunksjon)**

Låsefunksjonen (Lock) kan fås i **<Butikk>** i appen **eBike Connect**. Etter at låsefunksjonen er installert og låsen er aktivert ved at kjørecomputeren har blitt tatt ut, er assistansen fra drivenheten deaktivert. Aktivering er bare mulig med kjørecomputeren som hører til eBike.

Låsefunksjonen er knyttet til din **brukerkonto** som du logger deg på med i appen **eBike Connect**. Med brukerkontoen kan du bruke låsefunksjonen på en kjørecomputer og aktivere den på maksimalt 4 stk. eBike via denne kjørecomputeren.

Det må være minst 2 timer mellom 2 aktiveringer av låsefunksjonen.

**OBS!** Hvis du foretar en innstilling i appen, på kjørecomputeren eller i portalen som har konsekvenser for låsefunksjonen (f.eks. sletting av din eBike eller din brukerkonto), får du advarsler om dette. **Les disse nøye, og handle i samsvar med de viste advarslene (f.eks. før du sletter din eBike eller brukerkonto).**

#### <span id="page-22-0"></span>**Kompatibilitet**

Lock er kompatibel med disse Bosch eBike-produktseriene:

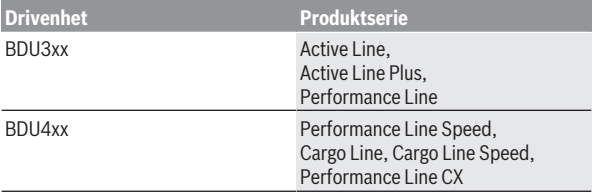

#### <span id="page-22-1"></span>**Installere låsefunksjonen**

Følgende kreves for at låsefunksjonen skal kunne installeres:

- Du har skaffet deg låsefunksjonen.
- Kjørecomputeren sitter i holderen på eBike.
- Kjørecomputeren er koblet til smarttelefonen via *Bluetooth*®.
- Smarttelefonen er kobler til internett.

Gå til menypunktet **<Min eBike>** i appen **eBike Connect**, og installer låsefunksjonen for din eBike ved å skyve knappen **<Lock-funksjon>** mot høyre.

Du kan umiddelbart deaktivere assistansen fra drivenheten ved å ta ut kjørecomputeren. Deaktiveringen kan bare oppheves igjen med kjørecomputeren som ble brukt ved installasjonen.

Du kan fortsatt bruke din eBike uten assistanse fra drivenheten selv om låsefunksjonen er aktivert.

#### <span id="page-22-2"></span>**Funksjon**

I forbindelse med låsefunksjonen virker kjørecomputeren omtrent som en nøkkel for drivenheten. Låsefunksjonen aktiveres og deaktiveres ved at kjørecomputeren tas ut og settes inn. Statusen til låsefunksjonen vises av et låsesymbol på displayet i ca. 3 sekunder etter at kjørecomputeren er satt inn.

Ta kjørecomputeren ut av holderen når du forlater eBike, slik at låsefunksjonen kan virke.

Hvis kjørecomputeren som ble brukt ved installasjonen av låsefunksjonen, ikke sitter på eBike, får du ingen assistanse fra motoren. Du kan imidlertid fortsatt bruke dine eBike, men uten assistanse fra motoren.

**Merknad:** Låsefunksjonen er ingen tyverisikring, bare et supplement til en mekanisk lås! Låsefunksjonen innebærer ingen mekanisk blokkering av eBike eller lignende. Bare assistansen fra drivenheten deaktiveres.

Hvis du ønsker å gi andre midlertidig eller permanent tilgang til din eBike, deaktiverer du låsefunksjonen i appen **eBike Connect**.

Hvis du tar ut kjørecomputeren, utløser drivenheten en låselyd (**et** lydsignal) for å vise at assistansen fra motoren er slått av.

**Merknad:** Lyden kan bare utløses når systemet er slått på.

Når du setter på kjørecomputeren igjen, utløser drivenheten to opplåsingslyder (**to** lydsignaler) for å vise at assistanse fra motoren igjen er mulig.

Låselyden hjelper deg med å fastslå om låsefunksjonen er aktivert på din eBike. Lydvarslingen er aktivert som standard, men den kan deaktiveres ved at du velger låsesymbolet under din eBike i **<Min eBike>**.

I appen **eBike Connect** vises låsefunksjonen av et låsesymbol ved sykkelhjulene i **<Min eBike>**.

**OBS!** Låsesymbolet vises bare for eBike-modeller som er egnet for låsefunksjonen. Se kapitlet Kompatibilitet.

Vennligst kontakt sykkelforhandleren:

- hvis du ikke kan installere eller slå av låsefunksjonen lenger,
- hvis din brukerkonto er slettet eller deaktivert og låsefunksjonen fortsatt er installert.

#### <span id="page-23-0"></span>**Utskifting av eBike-komponenter og låsefunksjonen**

#### **Bytte smarttelefon**

- 1. Installer appen **eBike Connect** på den nye smarttelefonen din.
- 2. Logg deg på med **den samme** brukerkontoen som du aktiverte låsefunksjonen med.
- 3. Koble smarttelefonen til kjørecomputeren mens kjørecomputeren er satt inn.
- 4. Låsefunksjonen vises som installert i appen **eBike Connect**.

#### **Skifte ut kjørecomputeren**

- 1. Koble smarttelefonen til kjørecomputeren mens kjørecomputeren er satt inn.
- 2. Låsefunksjonen vises som installert i appen **eBike Connect**.

# **Utskifting av drivenheten**<br>1 **Låsefunksionen vises so**

- 1. Låsefunksjonen vises som deaktivert i appen **eBike Connect**.
- 2. Aktiver låsefunksjonen ved å skyve knappen **Låsefunksjon** mot høyre.

### <span id="page-24-0"></span>**Programvareoppdateringer**

Programvareoppdateringer overføres i bakgrunnen fra appen til kjørecomputeren når appen har forbindelse med kjørecomputeren. Når overføringen er fullført, vises dette **tre ganger** når kjørecomputeren startes på nytt, og det er da mulig å starte. Ikke bruk eBike under oppdateringen. Alternativt kan du sjekke under **<Sys settings (Systeminnstillinger)>** om det finnes en oppdatering, og deretter starte denne.

# <span id="page-24-1"></span>**Strømforsyning til eksterne enheter via USB‑inngang**

De fleste enheter som kan forsynes med strøm via USB (f.eks. diverse mobiltelefoner) kan brukes eller lades ved hjelp av USB-inngangen.

For at ladingen skal fungere, må kjørecomputeren og et tilstrekkelig ladet eBike-batteri være montert på eBike.

Åpne beskyttelsesdekselet **(17)** til USB-inngangen på kjørecomputeren. Koble den eksterne enhetens USB-plugg til USB-kontakten **(6)** på kjørecomputeren via en USB-ladekabel Micro A – Micro B (føres av Bosch eBike-forhandleren).

Etter at forbrukeren er koblet fra, må USB-inngangen lukkes godt med beskyttelsesdekselet **(17)** igjen.

u **En USB-forbindelse er ingen vanntett pluggforbindelse. Ved sykling i regn må ingen eksterne enheter være tilkoblet, og USB-inngangen må med beskyttelsesdekselet (17) være helt lukket.**

**Obs!** Tilkoblede forbrukere kan påvirke elsykkelens rekkevidde.

# <span id="page-25-0"></span>**Visninger og innstillinger på kjørecomputeren**

**Merknad:** Alle grensesnittillustrasjonene og ‑tekstene på de følgende sidene representerer gjeldende versjon av programvaren. Etter en programvareoppdatering kan det hende at visningene og/eller tekstene på brukergrensesnittet er litt endret.

# <span id="page-25-1"></span>**Betjeningslogikk**

Med knappene **< (10)** og **> (8)** kan de forskjellige skjermbildene med informasjon om turdata også åpnes under sykling. Du kan dermed ha begge hendene på styret mens du sykler.

Med knappene **+ (12)** og **– (11)** kan du øke eller redusere nivået på fremdriftshielpen.

**<Settings (Innstillinger)>**, som kan åpnes fra **Status screen (Statusskjermbilde)**, kan ikke tilpasses under sykling.

Med valgknappen **(9)** kan du utføre følgende funksjoner:

- Under sykling får du tilgang til hurtigmenyen.
- Du kan åpne innstillingsmenyen i **Status screen (Statusskjermbilde)** når sykkelen står stille.
- Du kan bekrefte verdier og anvisninger.
- Du kan avslutte dialogen.

Hvis kjørecomputeren tas ut av holderen uten å slås av, vises informasjon om den sist kjørte strekningen og statusinformasjon. Med knappen for sykkellys **(3)** kan du bytte til det neste skjermbildet.

Hvis ingen knapp trykkes etter at kjørecomputeren er tatt ut av holderen, slås den av etter 1 minutt.

# <span id="page-25-2"></span>**Skjermbilderekkefølge**

Når kjørecomputeren er satt inn i holderen, kan du hente frem følgende visninger etter hverandre:

- 1. Startskjermbilde
- 2. Tid og rekkevidde
- 3. Strekning og kjøretid
- 4. Min ytelse, tråkkfrekvens og pulsfrekvens
- 5. Gjennomsnittlig hastighet og maksimal hastighet
- 6. Strekning, rekkevidde, min ytelse og pulsfrekvens
- 7. Stigning, kalorier og totalstrekning
- 8. Informasjonsskjermbilde for navigasjonen:
	- **<Plan a route in the eBike Connect Smartphone app>**
- 9. Statusskjermbilde

# <span id="page-26-0"></span>**Startskjermbilde**

Når du slår på kjørecomputeren og setter den i holderen første gang, vises startskjermbildet. Deretter husker kjørecomputeren det siste skjermbildet og viser dette når den slås på neste gang.

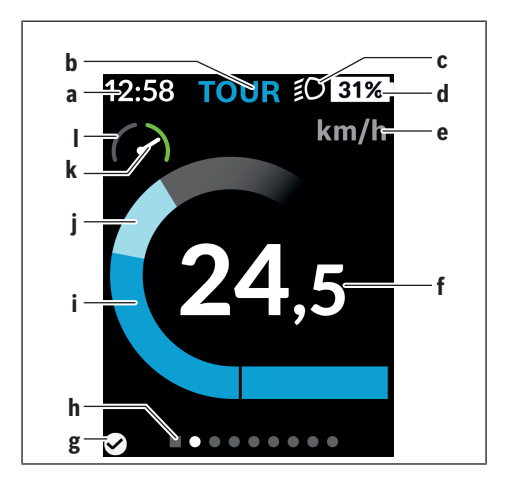

- **a** Visning av klokkeslett/hastighet
- **b** Visning av assistansenivå
- **c** Visning av kjørelys
- **d** Ladenivåindikator for eBike-batteri
- **e** Visning av hastighetsenhet<sup>a)</sup>
- **f** Hastighet
- **g** Tilkoblingsstatus
- **h** Hjelpelinje
- **i** Drivenhetens ytelse
- **j** Egen ytelse
- **k** Gjennomsnittshastighet
- **l** Ytelsesvurdering
- a) kan endres fra km/t til mph og omvendt via statusskjermbildet **<Settings (Innstillinger)>**/**<Sys settings (Systeminnstillinger)>**

Visningene **a**...**d** utgjør statuslinjen og vises på alle skjermbildene. Hvis hastigheten allerede vises på skjermbildet, skifter visningen **a** til gjeldende klokkeslett i timer og minutter. Følgende vises i statuslinjen:

- **Hastighet/klokkeslett:** den gjeldende hastigheten i km/t eller mph hhv. gjeldende klokkeslett
- **Fremdriftshjelpnivå:** visning av valgt fremdriftshjelp for øyeblikket, med farger
- **Lys:** et symbol for lys som er slått på
- **Ladenivå eBike-batteri:** visning av ladenivået i prosent

I ytelsesvurderingen **l** vises et diagram med hastigheten for øyeblikket i forhold til din gjennomsnittshastighet **k**.

- Viser i oransje område (venstre side): under gjennomsnittshastigheten
- Viser i grønt område (høyre side): over gjennomsnittshastigheten
- Viser i midten: tilsvarer gjennomsnittshastigheten

Via hjelpelinjen **h** kan du se hvilket skjermbilde du befinner deg i. Det aktuelle skjermbildet er markert. Med knappene **< (10)** og **> (8)** kan du aktivere flere skjermbilder.

Fra det første startskjermbildet kommer du til statusskjermbildet med knappen **< (10)**.

### <span id="page-28-0"></span>**Status screen (Statusskjermbilde)**

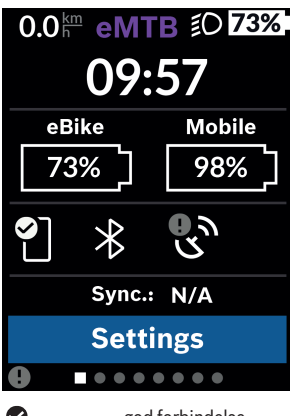

I statusskjermbildet vises statuslinjen, og i tillegg gjeldende klokkeslett, ladenivået til alle batteriene til eBike og smarttelefonbatteriet hvis smarttelefonen er koblet til via *Bluetooth*®.

- Ø god forbindelse
- $\bullet$ dårlig forbindelse

œ ingen forbindelse

I tillegg vises datoen for den siste synkroniseringen mellom smarttelefon og Kiox.

I det nedre området har du tilgang til **<Settings (Innstillinger)>**.

# <span id="page-28-1"></span>**<Settings (Innstillinger)>**

Du kommer til innstillingsmenyen via statusskjermbildet. **<Settings (Innstillinger)>** kan ikke åpnes og tilpasses under sykling.

Med knappene **– (11)** og **+ (12)** kan du velge ønsket innstilling og åpne denne og eventuelle undermenyer med valgknappen **(9)**. Fra den aktuelle innstillingsmenyen kan du bla tilbake til den forrige menyen med knappen **< (10)**.

I det første navigasjonsnivået finner du disse overordnede områdene:

– **<Registration (Registrering)>**

Her kan du logge deg på hvis du ikke har logget det på via appen eller portalen. Dette menypunktet vises bare hvis du ikke har logget deg på ennå.

#### – **<My eBike (Min eBike)>**

Her finner du innstillingene for din eBike.

Du kan stille tellerne, som kilometer per dag og gjennomsnittsverdier, på 0 automatisk eller manuelt, og tilbakestille rekkevidden. Du kan endre verdien for hjulomkretsen som er forhåndsinnstilt av produsenten, med ±5 %. Hvis din eBike er utstyrt med **eShift**, kan du også konfigurere eShift-systemet her. Sykkelforhandleren kan legge kjørelengde og/eller tidsrom til grunn for servicetidspunktet. På siden om sykkelkomponentene vises serienummer, maskinvareversjon, programvareversjon og andre relevante opplysninger om de forskjellige komponentene.

- **<Reset (Tilbakestille)>** Tidspunktet for siste nullstilling vises. Kjørelengde og giennomsnittsverdier kan nullstilles.
- **<Auto. reset (Nullstill turdata automatisk)>** Her kan du velge mellom **<Off (Av)>**, **<Once a day (Én gang daglig)>** og **<After 4h (Etter 4 timer uten aktivitet)>**.
- **<Reset range caculation (Nullstill rekkeviddeberegning nå)>** Her kan verdien tilbakestilles til standardinnstillingen.
- **<eShift>** (ekstrautstyr) Under dette punktet kan tråkkfrekvensen og startgiret stilles inn.
- **<Wheel circumference (Hjulomkrets)>** Her kan verdien for hjulomkretsen tilpasses eller tilbakestilles til standardinnstillingen.
- **<Next Service: ... (Neste eBike-service: ...)>** Meldingen vises bare hvis produsenten eller forhandleren har registrert et servicetidspunkt.
- **<Components (Komponenter)>**

Her får du informasjon om de monterte eBike-komponentene.

#### – **<Screens>**

Her kan du angi innholdet i og rekkefølgen til skjermbildene og også tilbakestille disse til fabrikkinnstillingene hvis du får behov for det. **<Screens>** Brukes til personlig tilpassing av visningene.

- Tilpassing av skjermbildene/fliser
- Maksimalt 10 skjermbilder kan tilpasses
- Vise og skjule skjermbilder
- Endring av utseende, mellom 1 og 4 fliser per skjermbilde

◦ Tilbakestilling til fabrikkinnstilling

– **<Bluetooth>**

Her kan *Bluetooth*®-funksjonen slås på og av:

Tilkoblede enheter, som den tilkoblede smarttelefonen og tilkoblede pulsmålere, vises.

Via **<Settings (Innstillinger)>** → **<Bluetooth>** kan en ny pulsmåler legges til, eller en som ikke brukes lenger, kan fjernes. Anbefalte pulsmålere:

- Polar H7
- Polar H10 Heart Rate Sensor
- Runtastic Heart Rate Combo Monitor
- Wahoo TICKR Heart Rate Monitor
- BerryKing Heartbeat brystbelte
- BerryKing Sportbeat armbånd Andre enheter kan være kompatible.

#### – **<My profile (Min profil)>** Her kan du se dataene til den aktive brukeren. Disse vises bare hvis brukeren er registrert.

- **<Sys settings (Systeminnstillinger)>** Følgende kan stilles inn i Systeminnstillinger:
	- **<Brightness (Lysstyrke)>**
	- **<Time (Tid)>**
	- **<Date (Dato)>**
	- **<Time zone (Tidssone)>**
	- **<24h format (24-timersformat)>**
	- **<Bright background (Lys bakgrunn)>**
	- **<Imperial units (Britiske enheter)>**
	- **<Language (Språk)>**
	- **<Factory reset (Tilbakestilling til fabrikkinnstillinger)>**
- **<Information (Informasjon)>**

Under Informasjon finner du:

- **<Registration (Registrering)>**
- **<FAQs (Vanlige spørsmål)>**
- **<Intro to Kiox (Innføring i Kiox)>**
- **<Certifications (Sertifikater)>**
- **<License info (Lisensinformasjon)>**
- **<Contact us (Kontakt oss)>**

# <span id="page-31-0"></span>**Quick Menu (Hurtigmeny)**

Via **Quick Menu (Hurtigmeny)** vises utvalgte innstillinger som kan tilpasses også under sykling.

Det er mulig å komme til **Quick Menu (Hurtigmeny)** med valgknappen **(9)**. Det er ikke mulig å komme til denne fra **Status screen (Statusskjermbilde)**.

Via **Quick Menu (Hurtigmeny)** kan du foreta disse innstillingene:

- **<Reset trip data? (Nullstill turdata?)>** Alle data om strekningen som er tilbakelagt frem til dette tidspunktet, blir nullstilt.
- **<eShift>** (ekstrautstyr) Her kan du stille inn tråkkfrekvensen.
- **<eSuspension>** (ekstrautstyr) Her kan du stille inn en dempings- eller fjæringsmodus som er fastsatt av produsenten.

### <span id="page-32-0"></span>**Visning av feilkode**

eBike-komponentene kontrolleres hele tiden automatisk. Hvis en feil blir oppdaget, vises en feilkode på kjørecomputeren.

Avhengig av feiltypen koples motoren eventuelt også automatisk ut. Videresykling uten støtte fra motoren er alltid mulig. Elsykkelen bør inspiseres før du sykler flere turer.

#### u **Få utført alle reparasjoner hos en autorisert sykkelforhandler.**

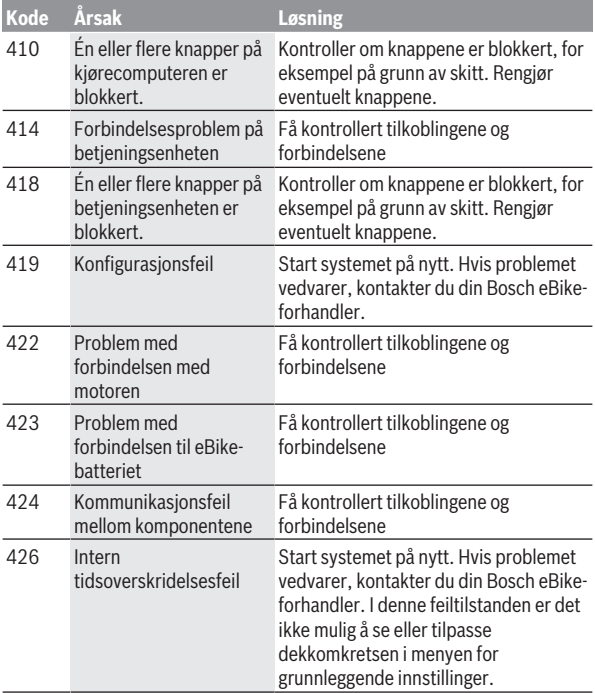

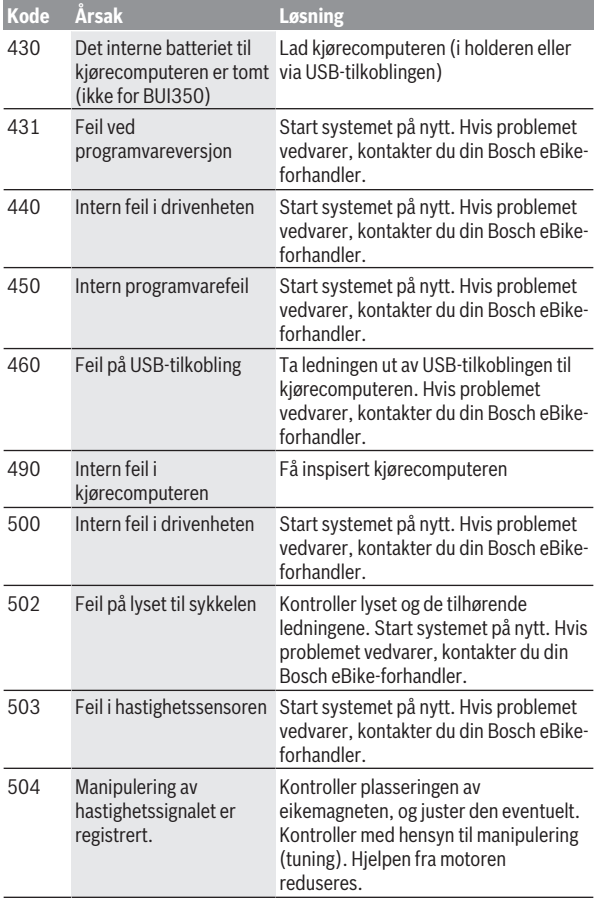

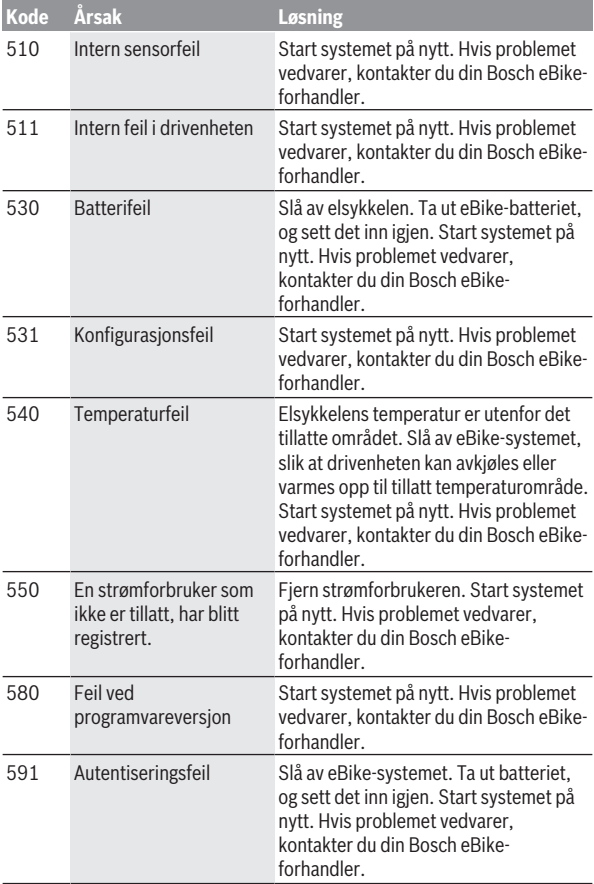

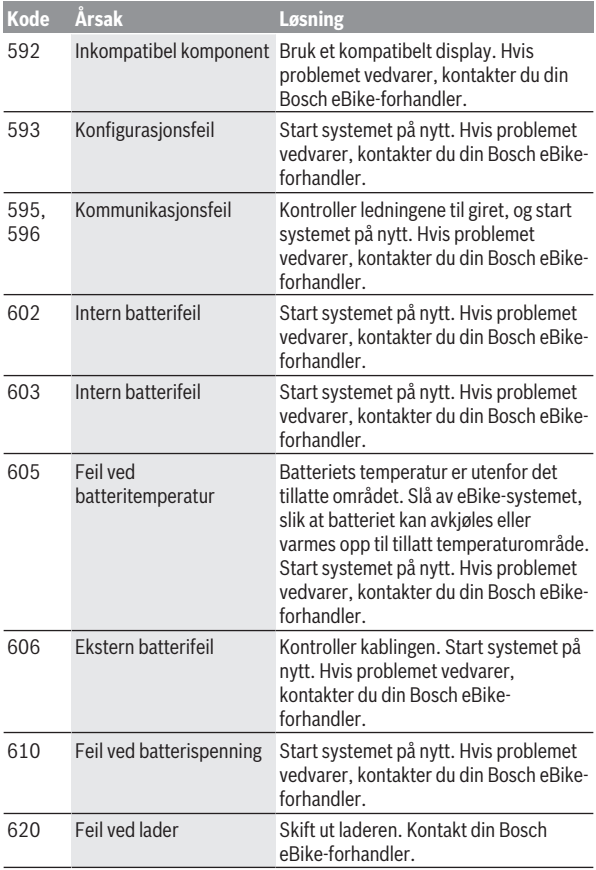

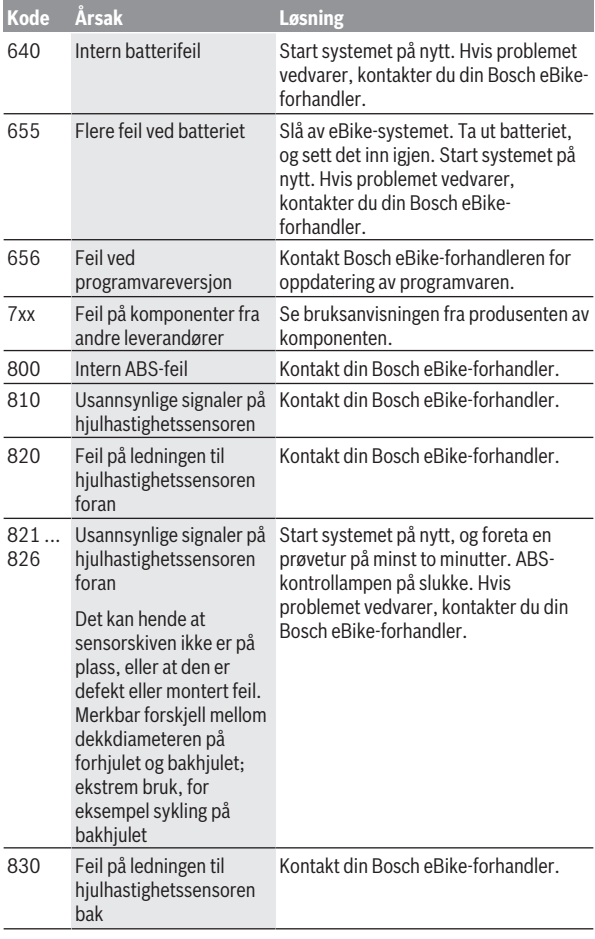

Norsk – **38**

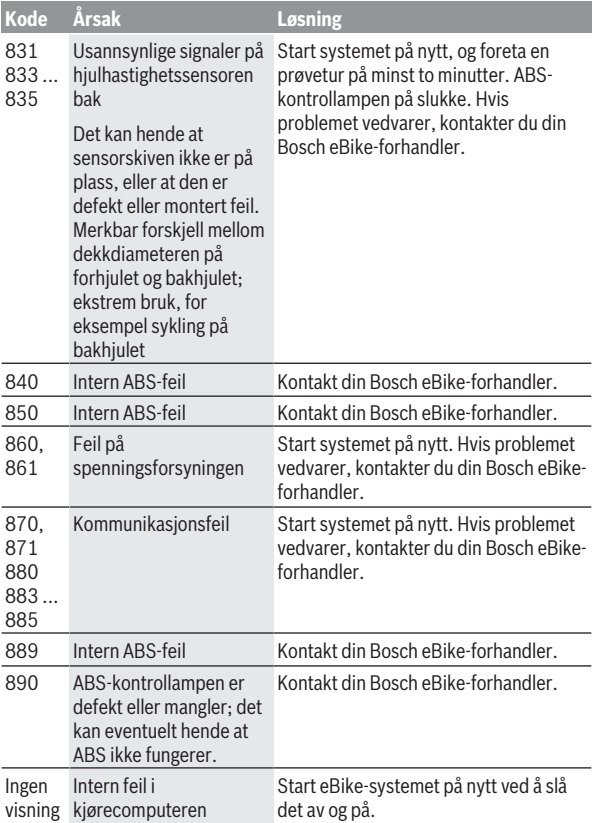

# <span id="page-38-0"></span>**Visninger og innstillinger i appen eBike Connect**

Det følger ikke med noen smarttelefon ved levering. For registrering med smarttelefon kreves en Internett-forbindelse. Denne kan være kostnadsbelagt, avhengig av avtalen du har med mobiloperatøren. Også synkronisering av dataene mellom smarttelefon og nettportal krever en Internett-forbindelse.

**Merk:** Alle grensesnittillustrasjonene og -tekstene på de følgende sidene representerer gjeldende versjon av programvaren. Ettersom det kan hende at programvaren oppdateres i løpet av året, kan grensesnittenes utseende og/eller tekst endres.

Beskrivelsen av appen **eBike Connect** nedenfor gjelder for kjørecomputerne Kiox (BUI330) og Nyon (BUI27x og BUI350).

### <span id="page-38-1"></span>**Installere appen eBike Connect**

En smarttelefon med appen **eBike Connect** kreves for at det skal være mulig å bruke alle funksjonene til **eBike Connect**.

Følg denne fremgangsmåten for å installere appen **eBike Connect**:

- 1. Åpne Google Play Store (Android) eller Apple App Store (iOS) på smarttelefonen din.
- 2. Søk etter **eBike Connect**.
- 3. Installer appen **eBike Connect**, og åpne den.
- 4. Registrer deg som beskrevet i neste avsnitt.

Hvis du allerede har registret deg via nettportalen [\(www.ebike-connect.com](https://www.ebike-connect.com)) kan du logge deg på umiddelbart med påloggingsdataene dine.

# <span id="page-38-2"></span>**Registrering via smarttelefon**

- Start appen **eBike Connect**.
- Velg **<Registrer deg>**.
- Les og godta de generelle forretningsvilkårene og erklæringen om personvern.
- Etter bekreftelsen sendes en e-post med avtalevilkårene til e‑postadressen du har oppgitt.
- Aktiver brukerkontoen din ved å trykke på lenken i e-posten.

Når appen **eBike Connect** er aktiv og det er opprettet *Bluetooth*® forbindelse med kjørecomputeren, synkroniseres dataene mellom kjørecomputeren og smarttelefonen automatisk.

# <span id="page-40-0"></span>**Hovedmenyen til appen eBike Connect**

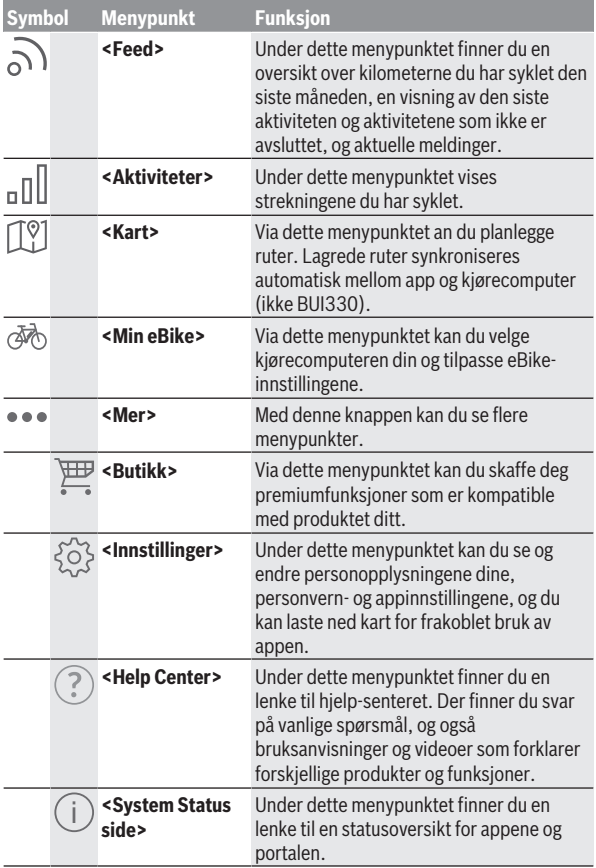

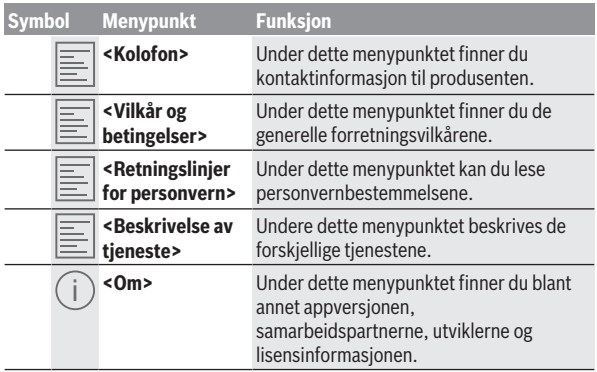

#### <span id="page-41-0"></span>**Menypunktet <Aktiviteter>**

Under menypunktet **<Aktiviteter>** ser du dem syklede rutene.

Etter fullført synkronisering vises sykkelturene dine på kartet i portalen. Synkroniseringsstatusen vises på kjørecomputeren.

Når du velger en tur, vises lengde på turen, varighet og gjennomsnittshastighet, og i tillegg vises ruten på et kart. I tillegg står ytterligere tre sider med turstatistikkdata til disposisjon.

#### <span id="page-41-1"></span>**Menypunktet <Kart>**

Kartet som vises her, er beregnet for visning og angivelse av mål – veivisning er ikke mulig, som for eksempel ved Googles navigasjonshjelp.

Når du har valgt et menypunkt, vises din posisjon for øyeblikket via GPSfunksjonen på smarttelefonen.

Via søkefunksjonen kan du velge lagrede steder. Det er også mulig å angi et mål ved å klikke på kartet.

Etter at du har skrevet inn målet, vises tre forskjellige ruter (**<Rask>**,

**<Vakkert>** og **<Terrengsykkel>**) med høydeprofil.

- Ruten **<Rask>** er den raskeste fra din posisjon til det valgte målet når bratte stigninger unngås.
- Ruten **<Vakkert>** er ruten med det vakreste landskapet fra din posisjon til det valgte målet, og den unngår de største veiene.

– Ruten **<Terrengsykkel>** er i størst mulig grad uten asfaltert vei, og er optimal for terrengsykkel (ikke for eBike med hastighet på opptil 45 km/t).

**Merknad:** I forbindelse med korte ruter kan det forekomme at rutene **<Rask>**, **<Vakkert>** og **<Terrengsykkel>** er identiske.

Hvis du bruker **Nyon**, overføres den planlagte ruten automatisk til **Nyon** så snart det er forbindelse mellom appen og Nyon.

Hvis du bruker **Kiox**, overfører du den planlagte ruten ved å velge knappen for start av ruten og bekrefte med OK etter at du har lest sikkerhetsinformasjonen.

I tillegg til ruteplanleggingen finner du dine tidligere lagrede mål og ruter i søkehistorikken.

Under de lagrede rutene dine har du også tilgang til planlagte ruter under appen Komoot, dersom du har koblet deg til Komoot tidligere.

Du kan også få veivisning hjem eller til jobben med utgangspunkt i din posisjon for øyeblikket.

#### <span id="page-42-0"></span>**Menypunktet <Min eBike>**

Ved første gangs installasjon av appen blir det opprettet en forbindelse mellom appen og kjørecomputeren under dette menypunktet.

Velg **<Legg til ny eBike-enhet>**, og følg anvisningene.

Etter fullført sammenkobling vises kjørecomputeren som er koblet til for øyeblikket og de tilhørende eBike-komponentene.

Her vises syklene som har vært koblet til Kiox eller Nyon.

Hvis kjørecomputeren allerede har vært brukt på minst to forskjellige sykler, vises disse, og de kan velges her. Ellers er det ikke mulig å velge. I nettportalen kan navnet til hver eBike endres, eller sykkelen kan slettes fra listen.

#### <span id="page-42-1"></span>**Menypunktet <Butikk>**

Hvis du bruker **Kiox**, har du mulighet til å utvide kjørecomputeren med premiumfunksjoner via menypunktet **<Butikk>**.

#### **Lock**

Når du installerer og aktiverer Lock, kan du deaktivere assistansen fra drivenheten når du tar ut kjørecomputeren. Drivenheten kan bare aktiveres med kjørecomputeren som hører til eBike [\(se "Lock \(premiumfunksjon\)",](#page-21-1) [Side Norsk – 22\).](#page-21-1)

# <span id="page-43-0"></span>**Visninger og innstillinger i nettportalen**

**Merk:** Alle grensesnittillustrasjonene og -tekstene på de følgende sidene representerer gjeldende versjon av programvaren. Ettersom det kan hende at programvaren oppdateres i løpet av året, kan grensesnittenes utseende og/eller tekst endres.

Beskrivelsen av nettportalen nedenfor gjelder for **Kiox** og **Nyon**.

# <span id="page-43-1"></span>**Tilkoblet registrering**

For tilkoblet registrering kreves Internett-tilgang.

- Åpne nettportalen **eBike Connect** på [www.ebike-connect.com](https://www.ebike-connect.com) i nettleseren.
- Les og godta de generelle forretningsvilkårene og erklæringen om personvern.
- Følg instruksjonene, og fullfør registreringen.

Når du har registrert deg, kan du umiddelbart logge deg på med e-post og passord. Alternativt kan du logge deg på via **Facebook login**. For **Facebook login** kreves en Facebook-konto. Påloggingsinformasjonen i nettportalen er den samme som påloggingsinformasjonen for appen **eBike Connect**.

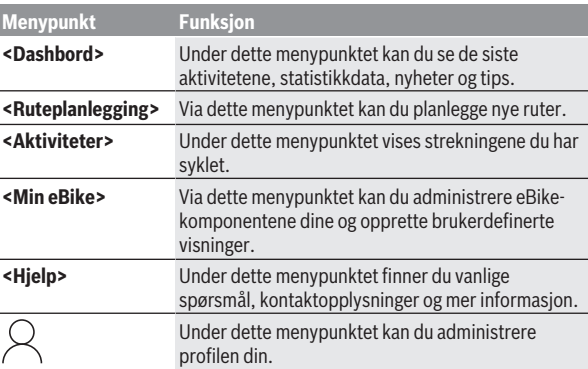

### <span id="page-43-2"></span>**Hovedmenyen i nettportalen**

#### <span id="page-44-0"></span>**Menypunktet <Ruteplanlegging>**

Menypunktet **<Ruteplanlegging>** består av følgende undermenyer:

- **<Sett sammen rute>**
- **<Utforsk>**
- **<Mine ruter>**
- **<Importer GPX-spor>**

#### **<Sett sammen rute>**

Ved å angi start- og målpunkt kan du planlegge en ny rute. Ved behov kan du legge til flere mellomstopp ved å oppgi adressen.

Som start- og målpunkt eller mellomstopp kan du angi adresser eller koordinater i desimalformat. Alternativt kan du velge et element fra listen med nylige mål, lagrede steder eller interessepunkter.

På kartet kan du legge til flere mellomstopp ved å trekke ut et punkt på en rute. Ved å høyreklikke kan du legge til et nytt målpunkt eller slette eksisterende punkter. Start- og målpunkt samt mellomstopp kan flyttes på kartet.

Du kan velge mellom tre forskjellige ruter (**<Raskt>**, **<Naturskjønt>** og **<MTB>**).

- Ruten **<Raskt>** er den raskeste fra din posisjon til det valgte målet når bratte stigninger unngås.
- Ruten **<Naturskjønt>** er ruten med det vakreste landskapet fra din posisjon til det valgte målet, og den unngår de største veiene.
- Ruten **<MTB>** er i størst mulig grad uten asfaltert vei, og er optimal for terrengsykkel (**ikke** for eBike med hastighet på opptil 45 km/t).

I forbindelse med korte ruter kan det forekomme at de forskjellige rutene **<Raskt>**, **<Naturskjønt>** er **<MTB>** identiske.

Den valgte ruten vises på kartet. I tillegg vises oppover- og nedoverbakker, distansen og hvor lang tid det antas at det vil ta å sykle den valgte ruten.

Når du har bestemt deg for en rute, lagrer du den ved å trykke på **<Lagre>**. De lagrede rutene og stedene synkroniseres med appen **eBike Connect** etter at de er lagret.

I tillegg kan du planlegge ruten som en rundtur (**<Planlegg som rundtur>**). Hvis du har en S-Pedelec, foreslår nettportalen bare strekninger som er egnet for denne eBike-typen.

Hvis du har en vanlig Pedelec og i tillegg har koblet en S-Pedelec til brukerkontoen, kan du veksle mellom de to eBike-typene i ruteplanleggingen.

Hvis du bruker **Nyon**, overføres den planlagte ruten automatisk til **Nyon** så snart det er forbindelse mellom appen og Nyon.

#### **<Utforsk>**

Under menypunktet **<Utforsk>** kan du få turforslag i nærheten av deg via partneren «Outdooractive».

Du kan velge én eller flere turer, som du kan lagre i **<Mine ruter>**.

#### **<Mine ruter>**

Her kan du se på og endre alle de lagrede rutene dine.

Hvis du bruker **Nyon**, kan ruten startes direkte. En smarttelefon er ikke nødvendig.

Hvis du bruker **Kiox**, kan ruten bare startes via en smarttelefon.

En rute synkroniseres automatisk når kjørecomputeren din er koblet til det trådløse lokale nettverket (bare for Nyon) eller appen **eBike Connect**.

#### **<Importer GPX-spor>**

GPX-filer inneholder stedskoordinater (veipunkter) som beskriver forløpet til en rute. Disse GPX-filene kan brukes til navigasjon med kjørecomputerne Kiox og Nyon. GPX-filer kan opprettes eller behandles med egnede programmer.

Via knappen **<Importer GPX-spor>** kan du importere GPX-filer med størrelse på opptil 5 MB til nettportalen. GPX-filene lagres i bakgrunnen. Selve kjørecomputerne kan ikke importere GPX-filer direkte via en USBforbindelse.

Egnetheten til GPX-Tracks i ruteplanlegging avhenger av OSM-kartenes detaljnøyaktighet. Avhengig av at det finnes veier det er mulig å sykle på, er følgende resultater mulige.

#### Hvis du bruker **Kiox**:

- GPX-Track synkroniseres på smarttelefonen.
- GPX-Track kan brukes til ruteplanlegging.

Navigasjon er bare mulig når avstanden som gjenstår, er angitt. Hvis Kiox er nær startpunktet, kan navigasjonen startes med én gang. Hvis Kiox er lenger unna startpunktet, må du først sykle til startpunktet.

– GPX-Track kan ikke brukes til ruteplanlegging.

Ruten vises statisk på Kiox, og føreren kan følge den der. Ingen avstander kan vises.

– GPX-Track kan delvis brukes til ruteplanlegging. Hvis du bruker den endrede versjonen, omregnes ruten til en rute som er fullt anvendelig for ruteplanlegging, og lagres. Hvis du beholder den opprinnelige versjonen, behandles ruten som en som ikke kan brukes til ruteplanlegging.

#### Hvis du bruker **Nyon**:

- Når Nyon er koblet til internett, synkroniseres GPX-Track. Hvis Nyon ikke har internettforbindelse, men er koblet til smarttelefonen via *Bluetooth*®, synkroniseres GPX-Track via smarttelefonen.
- GPX-Track kan brukes til ruteplanlegging. Navigasjon på vanlig måte er mulig, med avkjøringsanvisninger og angivelse av strekning som gjenstår og antatt ankomsttid. Avkjøringsanvisningene kan slås av med knappen oppe til høyre. Hvis Nyon er nær startpunktet, kan navigasjonen starte umiddelbart. Hvis Nyon er lenger fra startpunktet, kan føreren bruke veivisning til dette.
- GPX-Track kan ikke brukes til ruteplanlegging. Ruten vises statisk på Nyon, og føreren kan følge denne. Det er ikke mulighet for navigasjonsanvisninger eller tidsberegninger.
- GPX-Track kan delvis brukes til ruteplanlegging. Hvis du bruker den endrede versjonen, omregnes ruten til en rute som er fullt anvendelig for ruteplanlegging, og lagres. Hvis du beholder den opprinnelige versjonen, behandles ruten som en som ikke kan brukes til ruteplanlegging.

#### <span id="page-46-0"></span>**Menypunktet <Aktiviteter>**

I oversikten ser du her en oppsummering av alle dine aktiviteter hittil. Under menypunktet **<Aktiviteter>** kan du se detaljert informasjon om enkeltaktiviteter.

Etter fullført synkronisering vises sykkelturene dine på kartet i portalen. Synkroniseringsstatusen vises på kjørecomputeren.

Når du velger en tur, kan du i tillegg til distansen og varigheten på sykkelturen også se andre statistikkdata. Ruten vises på et kart. I et diagram kan du se på maksimalt to målte verdier fra turen.

Hvis du har brukt pulsbelte, vises også pulsen.

Også aktiviteter som ikke er avsluttet vises etter en synkronisering.

Under **<Alternativer>** kan du eksportere aktiviteten din i forskjellige formater eller gjøre om aktiviteten din til en rute.

Hvis du har knyttet brukerkontoen din til Facebook, kan du dele aktiviteten din med vennene dine på Facebook.

#### <span id="page-47-0"></span>**Menypunktet <Min eBike>**

Under **<Min eBike>** kan du administrere eBike-komponentene dine og opprette og tilpasse individuelle kjøremoduser (bare for Nyon ).

#### <span id="page-47-1"></span>**Menypunkt <Hjelp>**

I menypunktet **<Hjelp>** finner du et utvalg vanlige spørsmål, kontaktinformasjon, juridisk informasjon og informasjon om systemet og lisenser.

# <span id="page-47-2"></span>**Menypunktet Profil**

Under **<Min profil>** kan du tilpasse profilen din:

- Under **<Min profil>** kan du endre e-postadressen og passordet, og tilpasse dine trenings-/helsedata og personlige opplysninger.
- Her kan du også velge hvilket språk som skal brukes i portalen.
- Du kan slette brukerkontoen din i nettportalen **eBike Connect**.

Under **<Personverninnstillinger>** kan du påvirke innhentingen og behandlingen av personopplysningene dine. Disse innstillingsmulighetene står til disposisjon:

- **<Geoposisjonsdata>** Her kan du slå av lagringen av posisjonsdata.
- **<Nyhetsbrev>** Her kan du melde deg på et e-postnyhetsbrev.
- **<Slett alle eBike-aktivitetene dine>**

Her kan du slette alle eBike-aktivitetene.

Under **<Tilkoblede apper>** kan koble deg til apper fra Bosch-partnere og dermed synkronisere aktivitetene dine med disse appene.

# <span id="page-48-0"></span>**Service og vedlikehold**

# <span id="page-48-1"></span>**Vedlikehold og rengjøring**

Ingen av komponentene må rengjøres med høytrykksspyler.

Sørg for at skjermen til kjørecomputeren alltid er ren. Skitt kan føre til feil ved registreringen av lysstyrken.

Kjørecomputeren må bare rengjøres med en myk klut fuktet med vann. Bruk ikke rengjøringsmidler.

Få inspisert eBike teknisk minst en gang i året (bl.a. mekaniske deler, oppdatert systemprogramvare).

I tillegg kan sykkelforhandleren legge kjørelengde og/eller tidsrom til grunn for servicetidspunktet. Da vil kjørecomputeren vise servicetidspunktet hver gang den slås på.

Kontakt en autorisert sykkelforhandler for service eller reparasjoner på eBike.

u **Få utført alle reparasjoner hos en autorisert sykkelforhandler.**

### <span id="page-48-2"></span>**Kundeservice og kundeveiledning**

Kontakt en autorisert sykkelforhandler ved spørsmål om eBike og komponentene.

Du finner kontaktinformasjon til autoriserte sykkelforhandlere på nettsiden [www.bosch-ebike.com](http://www.bosch-ebike.com).

### <span id="page-48-3"></span>**Transport**

► Hvis du transporterer eBike utenfor bilen, for eksempel på et **sykkelstativ, må du ta av kjørecomputeren og eBike-batteriet slik at du unngå skader på disse.**

### <span id="page-48-4"></span>**Kassering og stoffer i produktene**

Informasjon om stoffer i produktene finner du under følgende kobling: [www.bosch-ebike.com/en/material-compliance.](http://www.bosch-ebike.com/en/material-compliance)

eBike og komponentene til sykkelen må ikke kastes som vanlig husholdningsavfall!

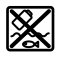

Drivenheten, kjørecomputeren inkl. betjeningsenheten, eBike-batteriet, hastighetssensoren, tilbehør og emballasje skal leveres til gjenvinning.

Du må selv kontrollere at personopplysninger slettes fra enheten. Batterier som kan tas ut av elektroverktøyet uten å bli skadet, skal tas ut før kassering og leveres separat sammen med andre batterier.

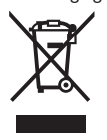

Iht. det europeiske direktivet 2012/19/EU om brukt elektrisk utstyr og iht. det europeiske direktivet 2006/66/EC må defekte eller brukte batterier/oppladbare batterier samles adskilt og leveres inn for miljøvennlig resirkulering.

Den sorterte innsamlingen av elektroverktøy fungerer som forhåndssortering. Dette bidrar til forskriftsmessig behandling og gjenvinning av råstoffer, og skåner dermed både mennesker og miljø. Du kan levere Bosch eBike-komponenter som ikke fungerer lenger, kostnadsfritt til en autorisert sykkelforhandler eller til en

gjenvinningsstasjon.

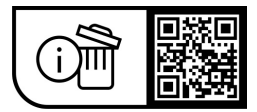

**Rett til endringer forbeholdes.**

**Robert Bosch GmbH**

72757 Reutlingen Germany

**www.bosch-ebike.com**

**1 270 020 Kno** (2023.09) T / 51